# **Urban Forest Management Plan Writing Tool User's Guide**

# **To Create a User's Account and to Login**

On the Urban Forestry South home page [\(www.urbanforestrysouth.org\)](http://www.urbanforestrysouth.org/), click on Projects on the left-hand side of the page, and then click on Management Plan Tool in the drop-down list.

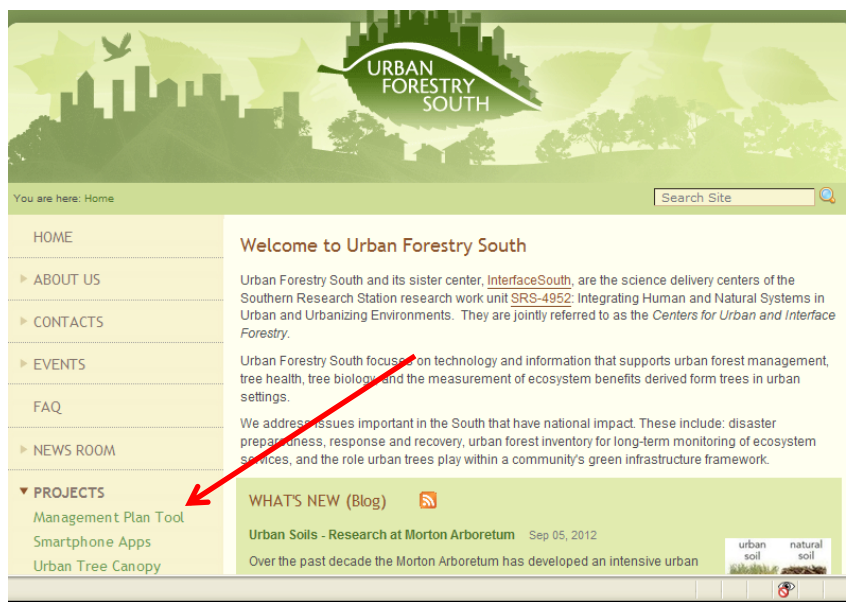

Once on the Management Plan Tool web page, scroll down the page and click on 'Access the tool here!'.

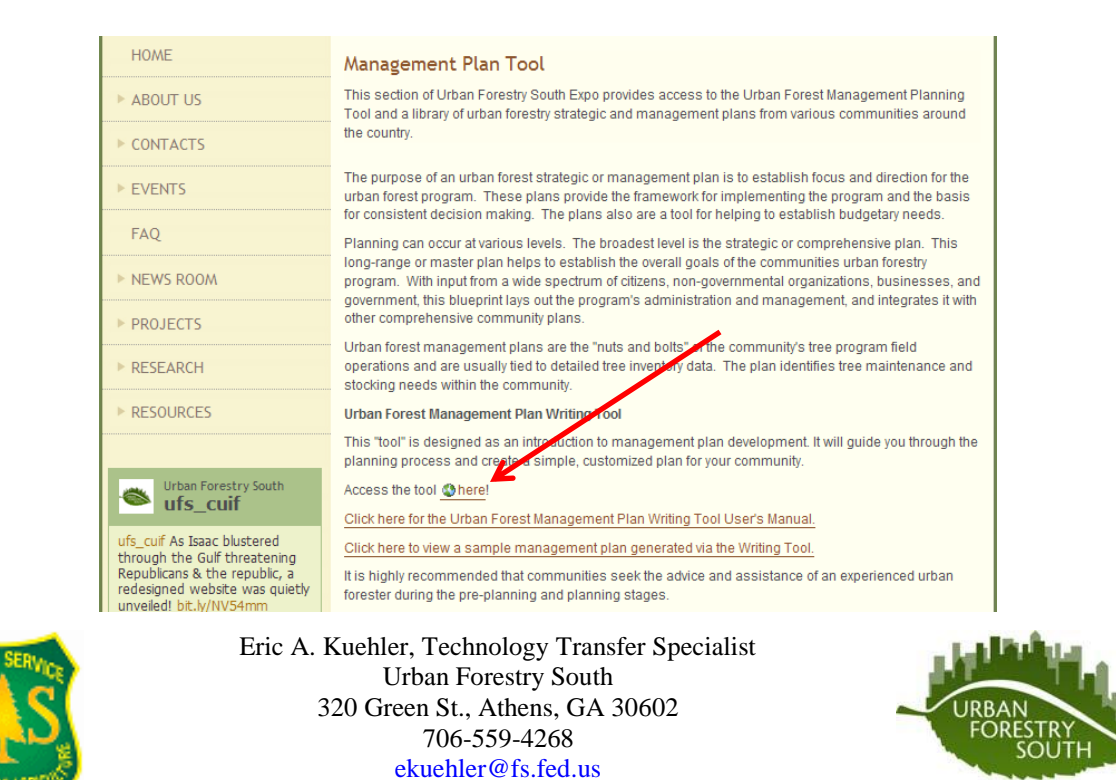

C:\Eric\UF management plans\Planning Tool User's Guide\Management plan writing tool users guide(06Sep12).docx<br>Fric A. Kuehler Page 1 Eric A. Kuehler Page 1 9/6/2012

www.urbanforestrysouth.org

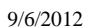

On the Management Plan Writing Tool home page, select "Create a Management Plan" at the bottom of the page, and you will be taken to the "Login Required" page. Or you can simply click on the Log In text.

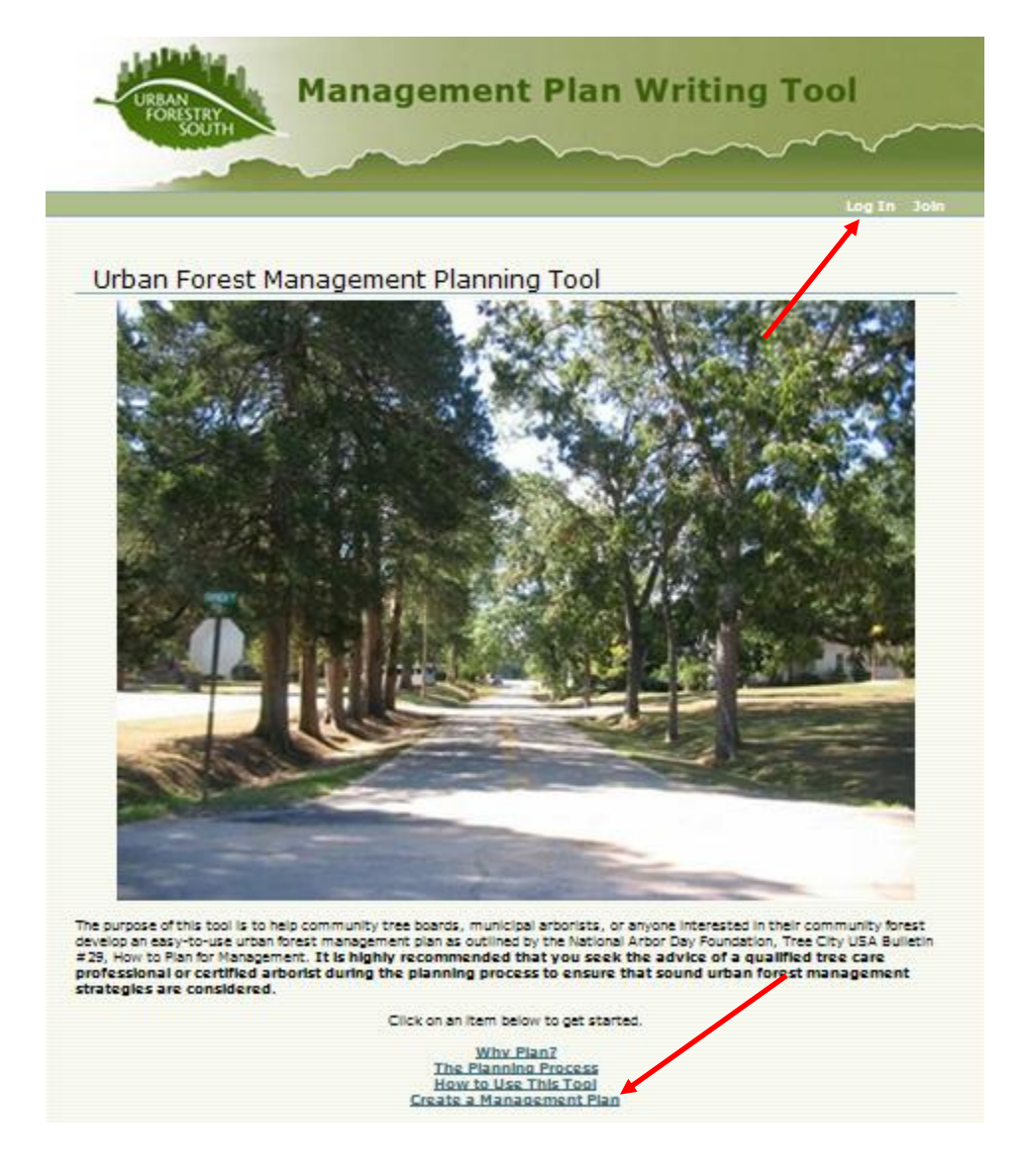

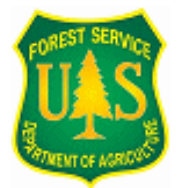

Eric A. Kuehler, Technology Transfer Specialist Urban Forestry South 320 Green St., Athens, GA 30602 706-559-4268 ekuehler@fs.fed.us

www.urbanforestrysouth.org

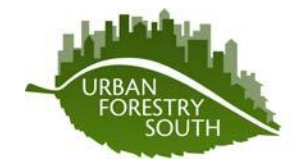

C:\Eric\UF management plans\Planning Tool User's Guide\Management plan writing tool users guide(06Sep12).docx<br>
Page 2 Eric A. Kuehler Page 2 9/6/2012

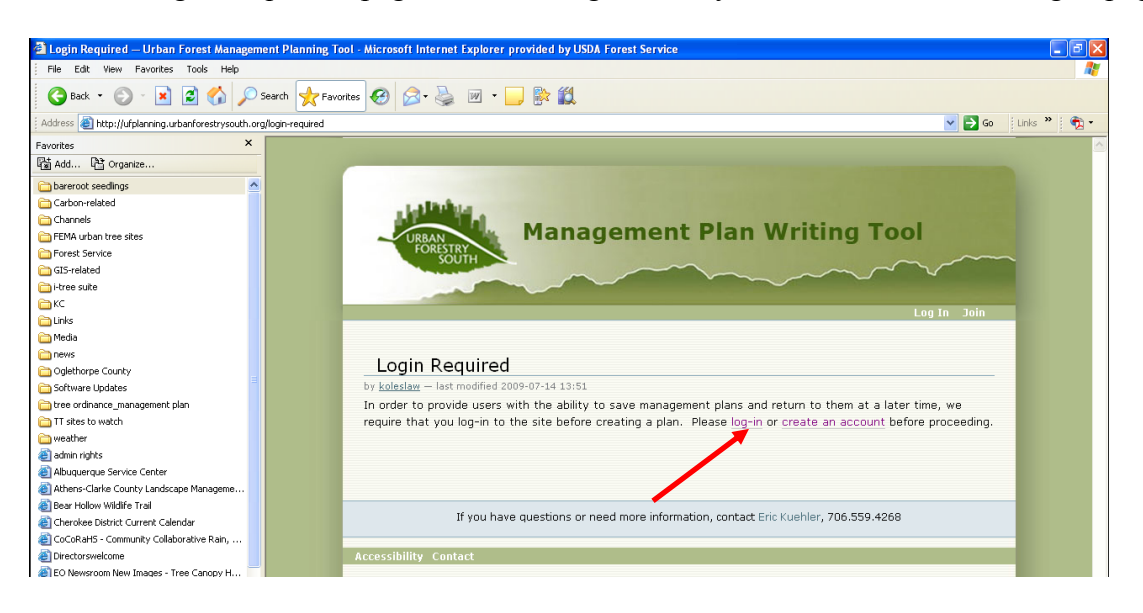

On the "Login Required" page, click on "log-in" and you will be taken to the log in page.

On the "Please Log in" page, enter your Login name and password. If you do not have an account, click on the "registration form" link to create an account and you will be sent an email link to set your password. **There is no cost to register**. A user's name and password are required to prevent other users from tampering with your plan(s).

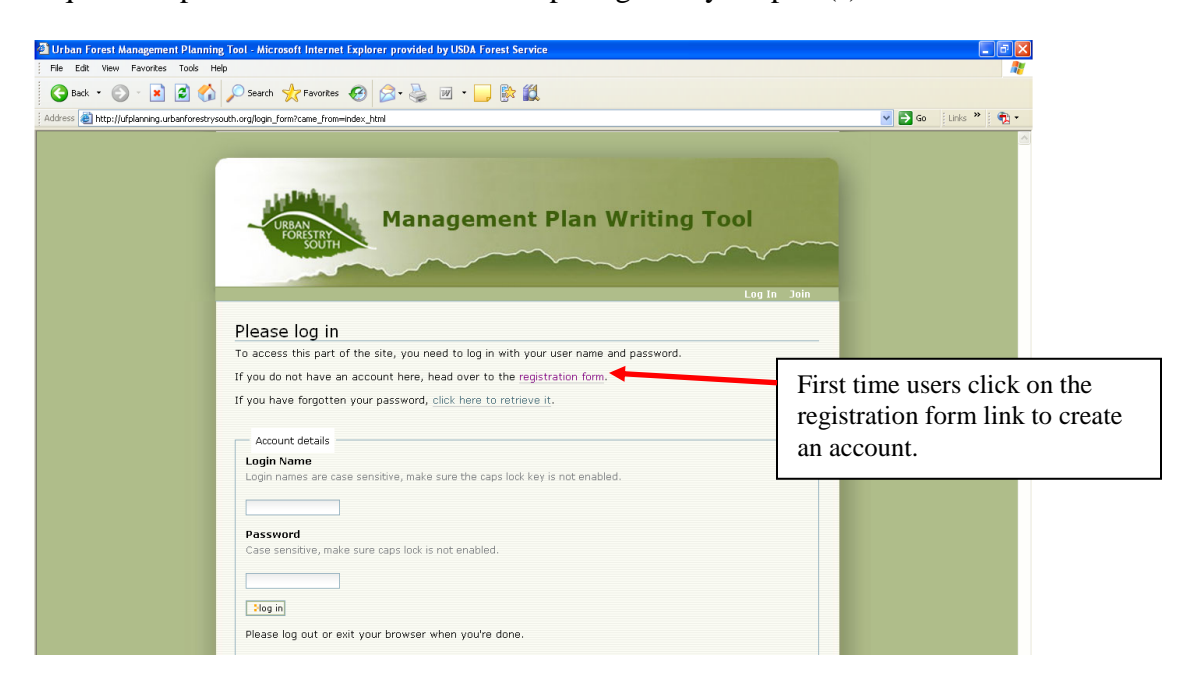

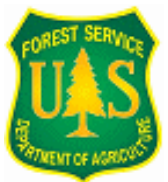

Eric A. Kuehler, Technology Transfer Specialist Urban Forestry South 320 Green St., Athens, GA 30602 706-559-4268 ekuehler@fs.fed.us

www.urbanforestrysouth.org

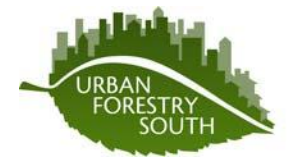

C:\Eric\UF management plans\Planning Tool User's Guide\Management plan writing tool users guide(06Sep12).docx<br>Fric A. Kuehler Page 3 Eric A. Kuehler Page 3 9/6/2012

After entering your Login Name and Password, click on "log in" and you will be taken to the "How to Use this Tool" page. Click on 'My Folder' in the upper, right-hand portion of the page, and you will be taken to the "My Management Plans" page.

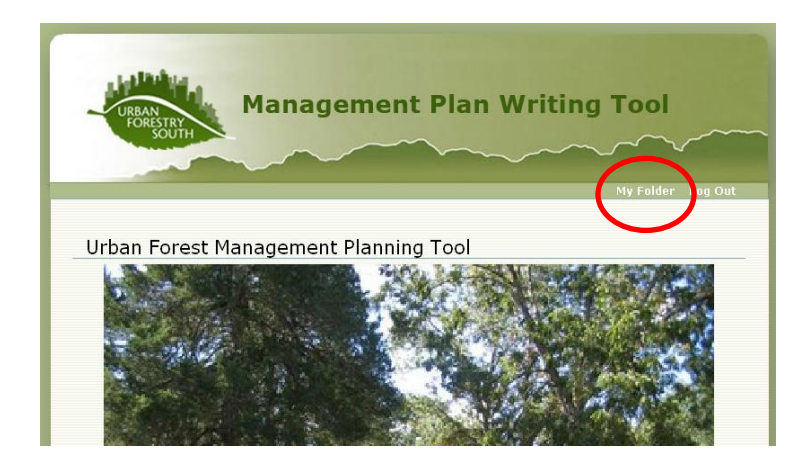

The "My Management Plans" page lists all of the projects that you have created. If you have not yet started a management plan project, click on "create a new plan" to begin answering some preliminary questions regarding your community.

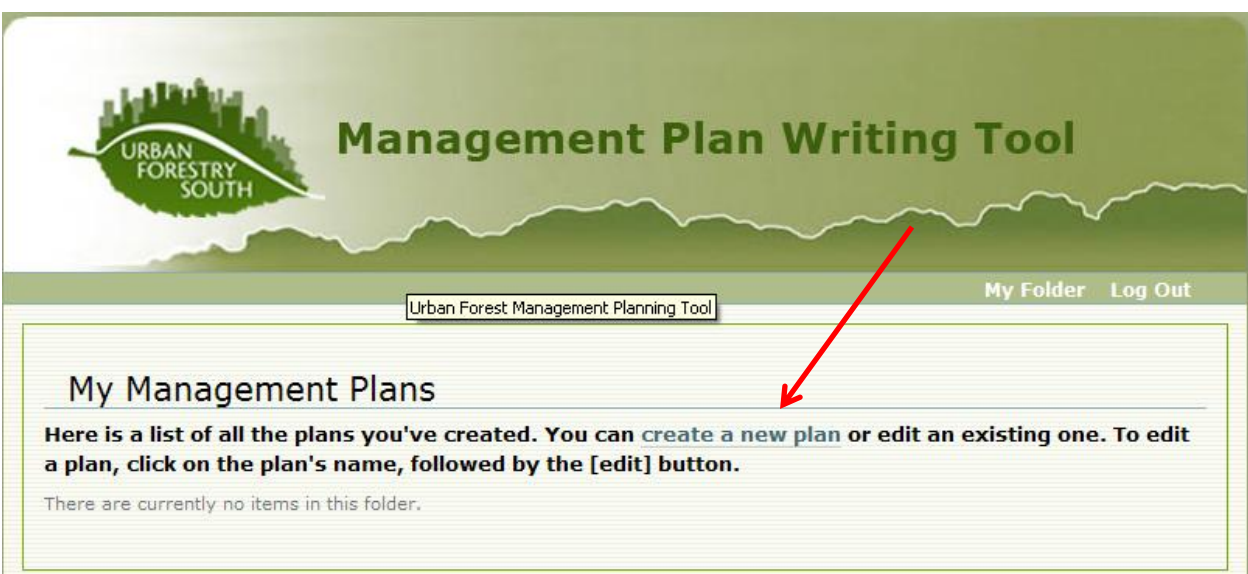

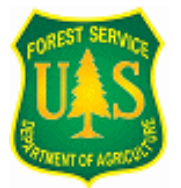

Eric A. Kuehler, Technology Transfer Specialist Urban Forestry South 320 Green St., Athens, GA 30602 706-559-4268 ekuehler@fs.fed.us

www.urbanforestrysouth.org

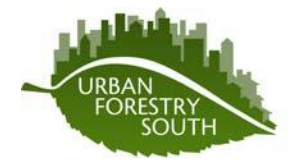

C:\Eric\UF management plans\Planning Tool User's Guide\Management plan writing tool users guide(06Sep12).docx<br>Fric A. Kuehler Page 4 Eric A. Kuehler Page 4 9/6/2012

## **Begin Writing a Management Plan**

Answer the five questions on the Management Plan page as completely as possible. The answers to these questions will be inserted into your management plan document to make it specific to your community. When you are finished answering these questions, click on "Next" to begin setting your vision for your community's urban forest.

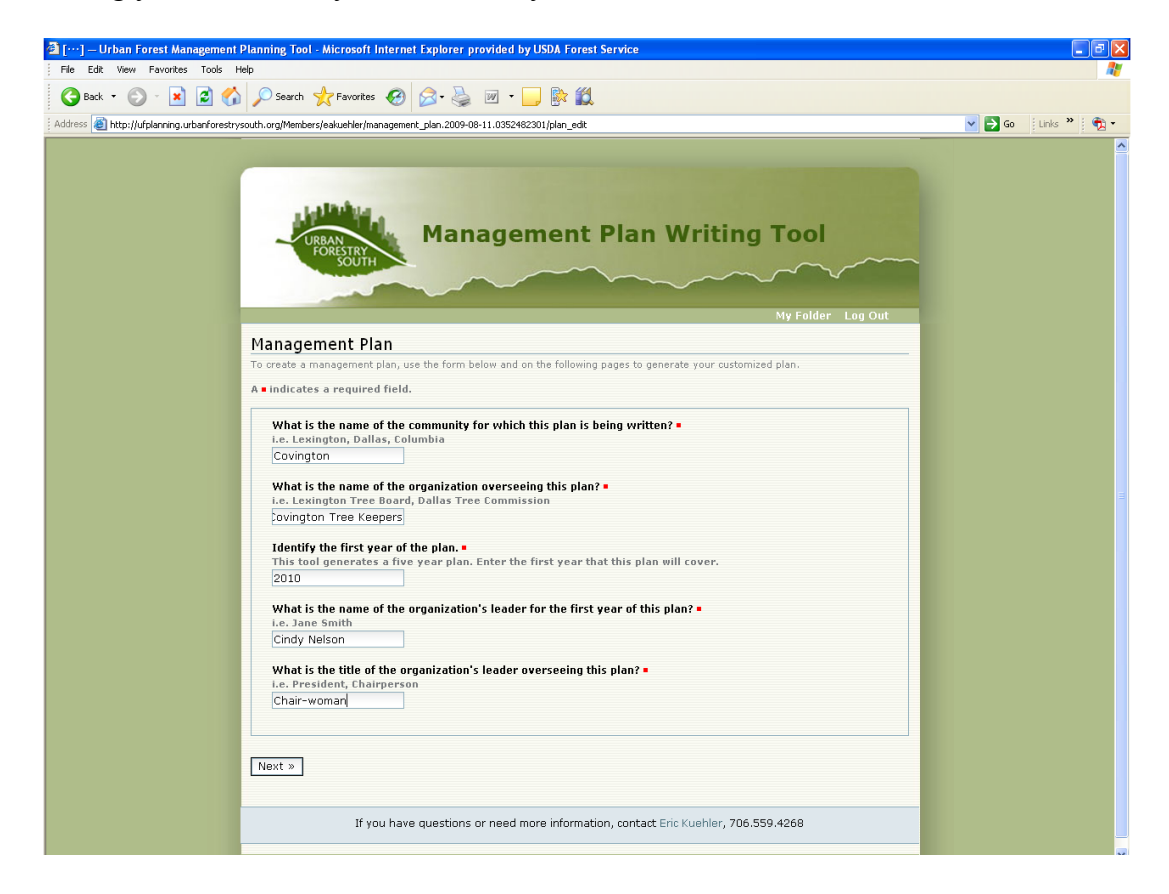

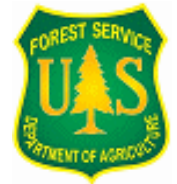

Eric A. Kuehler, Technology Transfer Specialist Urban Forestry South 320 Green St., Athens, GA 30602 706-559-4268 ekuehler@fs.fed.us

www.urbanforestrysouth.org

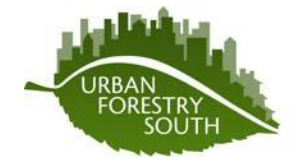

C:\Eric\UF management plans\Planning Tool User's Guide\Management plan writing tool users guide(06Sep12).docx<br>Fric A. Kuehler Page 5 Eric A. Kuehler Page 5 9/6/2012

# **Creating a Vision for the Urban Forest**

The series of screens entitled Vision Statement, will help you establish a vision for your community with regards to its urban forest. Depending on which items are selected, your vision statement and list of needs will be established. The vision statement series of screens addresses:

- 1. urban forest function
- 2. urban forest structure
- 3. community citizens' involvement
- 4. municipality involvement
- 5. a time frame in which the vision will be realized

On each Vision Statement screen, read the question and select the statement(s) by clicking on the box next to it that best satisfy the question for your community. If a statement that would satisfy the question for your community is not present, click on the box next to "Other", and complete the sentence that pops up.

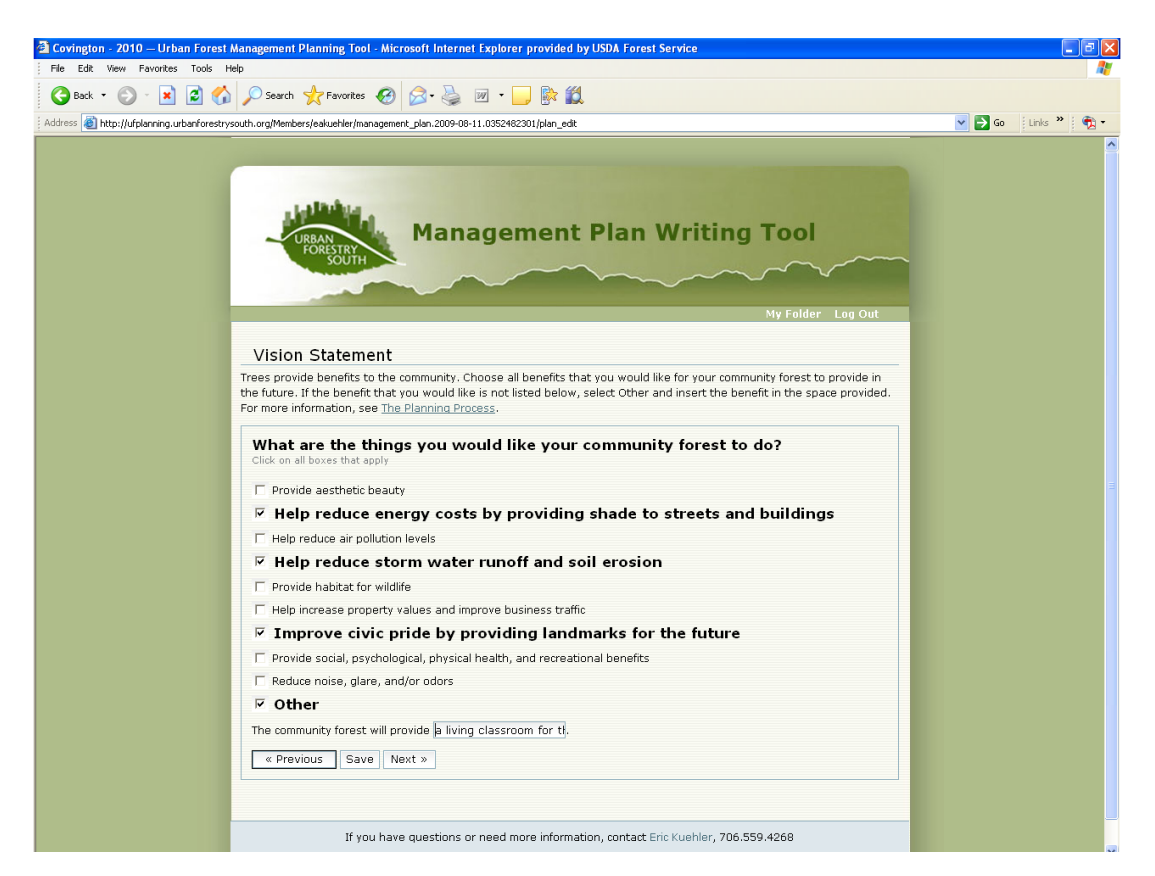

Click Next to prioritize your selected items (if you selected more than one item). Click Save to save your information and be taken back to your "My Documents" page.

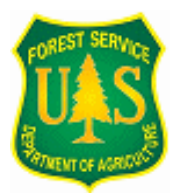

Eric A. Kuehler, Technology Transfer Specialist Urban Forestry South 320 Green St., Athens, GA 30602 706-559-4268 ekuehler@fs.fed.us

www.urbanforestrysouth.org

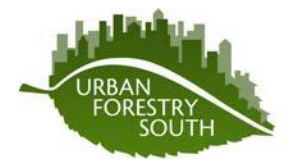

C:\Eric\UF management plans\Planning Tool User's Guide\Management plan writing tool users guide(06Sep12).docx<br>Fric A. Kuehler Page 6 Eric A. Kuehler Page 6 9/6/2012 Prioritize an item by clicking on the highest priority item and dragging it to the top of the page. Likewise, click on the second highest priority item and drag it to the second position on the page. Do this for all items chosen. This is the order in which these items will be shown in the vision statement of your plan.

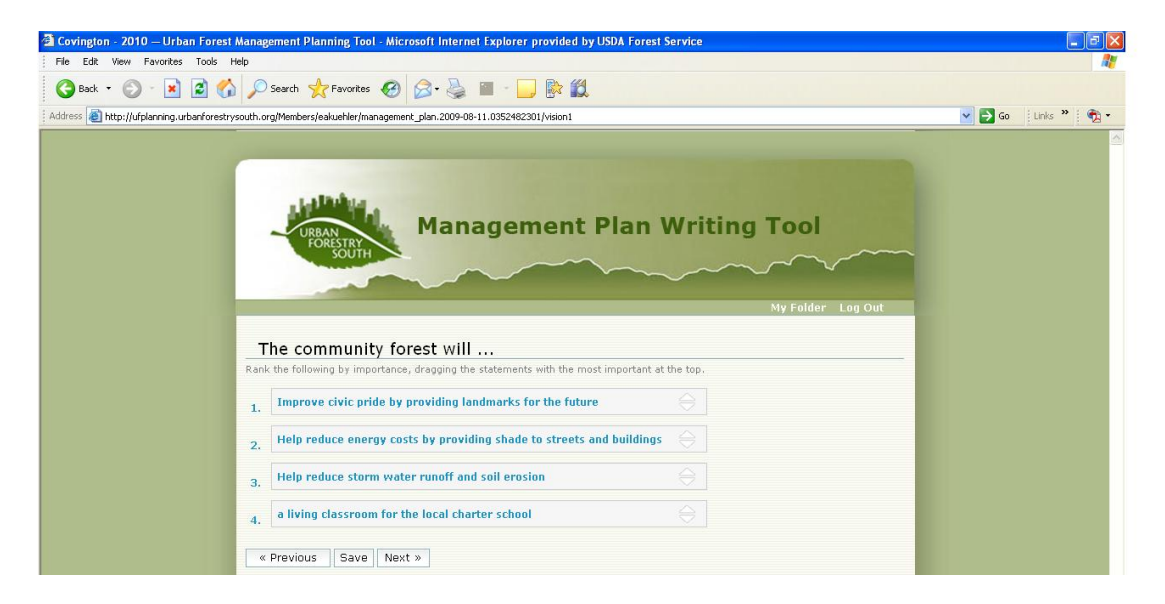

When done prioritizing your items, click next to go to the next question. Do this for all Vision Statement screens.

Each checked item on the vision statement screens will automatically populate a "Needs" list. This list of needs is what the community should address in order to move toward realizing its vision.

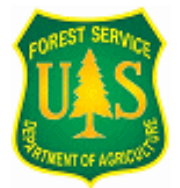

Eric A. Kuehler, Technology Transfer Specialist Urban Forestry South 320 Green St., Athens, GA 30602 706-559-4268 ekuehler@fs.fed.us

www.urbanforestrysouth.org

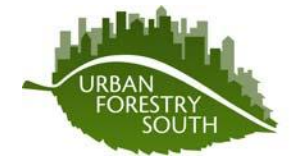

C:\Eric\UF management plans\Planning Tool User's Guide\Management plan writing tool users guide(06Sep12).docx Eric A. Kuehler Page 7 9/6/2012

## **Assessing the Needs**

Depending on the items selected on the vision statement screens, a series of "Needs" screens will be displayed. The "Need" being assessed will be displayed at the top of the screen, and a series of yes/no/not applicable questions will be presented to help you assess the needs of your community and set goals to address those needs.

On each "Needs" screen, answer to the best of your ability the questions by clicking on the yes, no, or not applicable (N/A) box. If you are not sure of what the answer should be, choose the 'no' response. By choosing 'no', the goal will be placed in your plan for you to address. Choose N/A only if you are certain that the statement does not pertain to your community's situation.

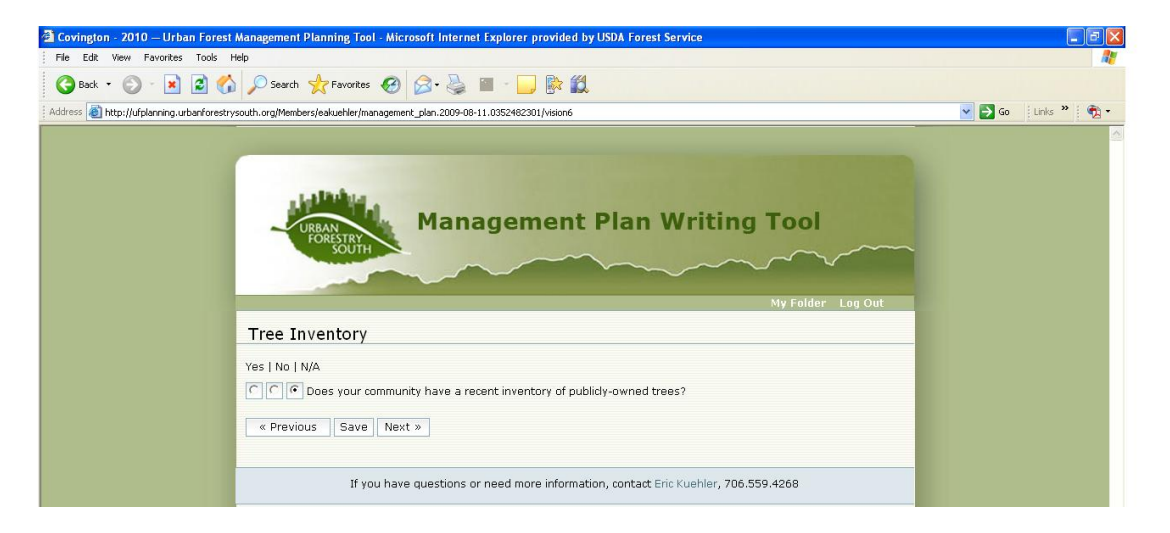

After answering all questions, click on 'Next' to be taken to the next screen. Do this for all of the Needs screens.

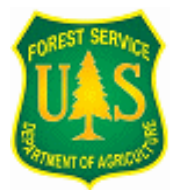

Eric A. Kuehler, Technology Transfer Specialist Urban Forestry South 320 Green St., Athens, GA 30602 706-559-4268 ekuehler@fs.fed.us

www.urbanforestrysouth.org

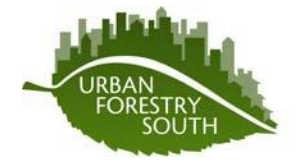

C:\Eric\UF management plans\Planning Tool User's Guide\Management plan writing tool users guide(06Sep12).docx<br>
Page 8 Eric A. Kuehler Page 8 9/6/2012

#### **Setting Goals to Address the Needs**

After assessing the needs, a list of goals to address each need will automatically be generated. This series of screens allows you to determine when in the next five years you will work toward accomplishing the goals that were set to address the needs. By default, all goals are set to be addressed in the first year of the plan. To change the year in which the goal will be addressed, click on the box under the desired year. After setting the year that each goal will be addressed, click 'Next'.

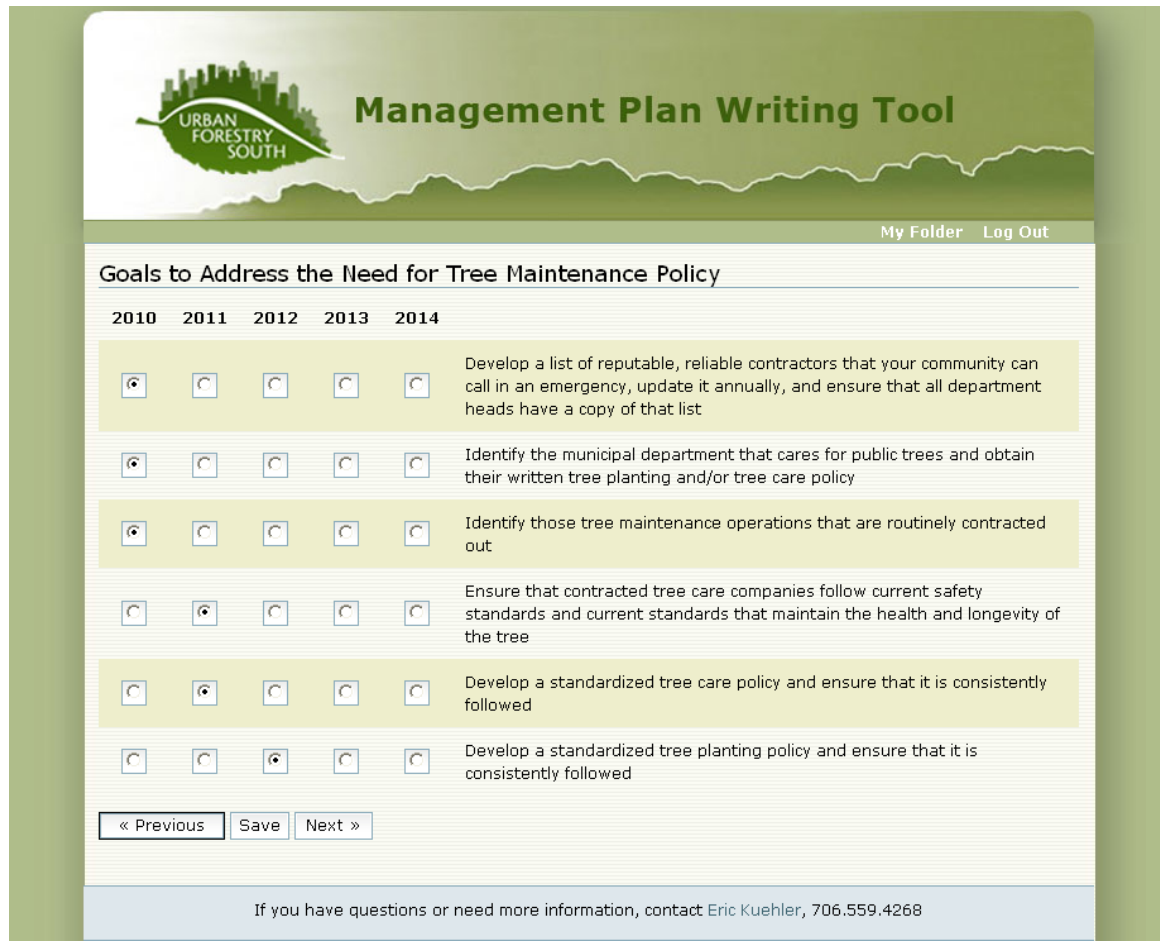

**Note:** Not all goals can be addressed in the same year or at the same time. This is one reason why seeking the help of a professional urban forester is encouraged.

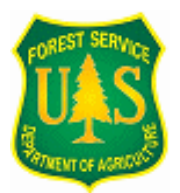

Eric A. Kuehler, Technology Transfer Specialist Urban Forestry South 320 Green St., Athens, GA 30602 706-559-4268 ekuehler@fs.fed.us

www.urbanforestrysouth.org

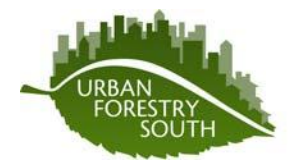

C:\Eric\UF management plans\Planning Tool User's Guide\Management plan writing tool users guide(06Sep12).docx<br>
Page 9 Eric A. Kuehler Page 9 9/6/2012

## **Creating an Annual Work Plan**

After setting the year that each goal will be addressed, a series of screens allowing you to develop an Annual Work Plan will appear. Only those goals that you selected to be addressed in the first year of the plan will be present in the Annual Work Plan section of the tool. Each goal by need will be present on the screen. Most goals will have links to on-line resources that will give you more information about its subject matter. To create action items that will move you toward accomplishing the goal, click on the 'Add Action' box.

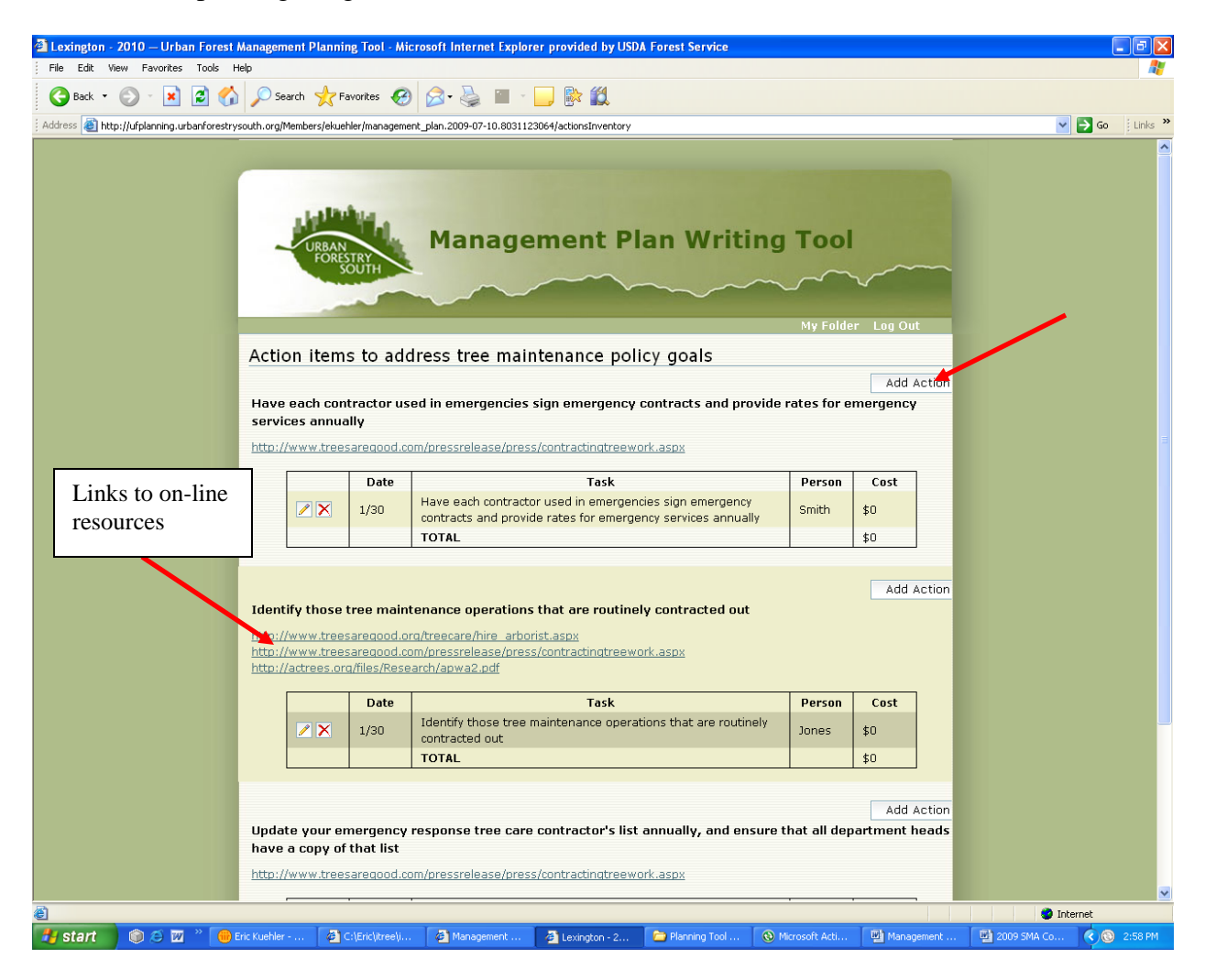

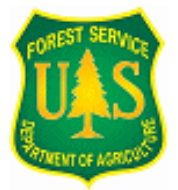

Eric A. Kuehler, Technology Transfer Specialist Urban Forestry South 320 Green St., Athens, GA 30602 706-559-4268 ekuehler@fs.fed.us

www.urbanforestrysouth.org

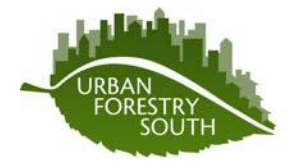

C:\Eric\UF management plans\Planning Tool User's Guide\Management plan writing tool users guide(06Sep12).docx<br>Eric A. Kuehler Page 10 Eric A. Kuehler Page 10  $P$ age 10 9/6/2012

#### **Add an Action Item**

Action items are incremental steps that are needed to be accomplished in order to ultimately satisfy the goal. Click in the 'Action Item' box and type the action that you think should be taken to help complete the goal. Next, type the name of the person or organization that will be responsible for completing this action in the next box. Indicate by what month and day this item will be completed by using the drop-down menus for month and day. Place a whole number (no decimal point and no \$ sign) in the last box to indicate what the proposed cost to complete that item will be. Enter 0 if the action will not cost anything to complete. When you are done with that action item, click on the 'Add' box and you will be taken back to the previous screen. Your newly created action item will be displayed under that goal.

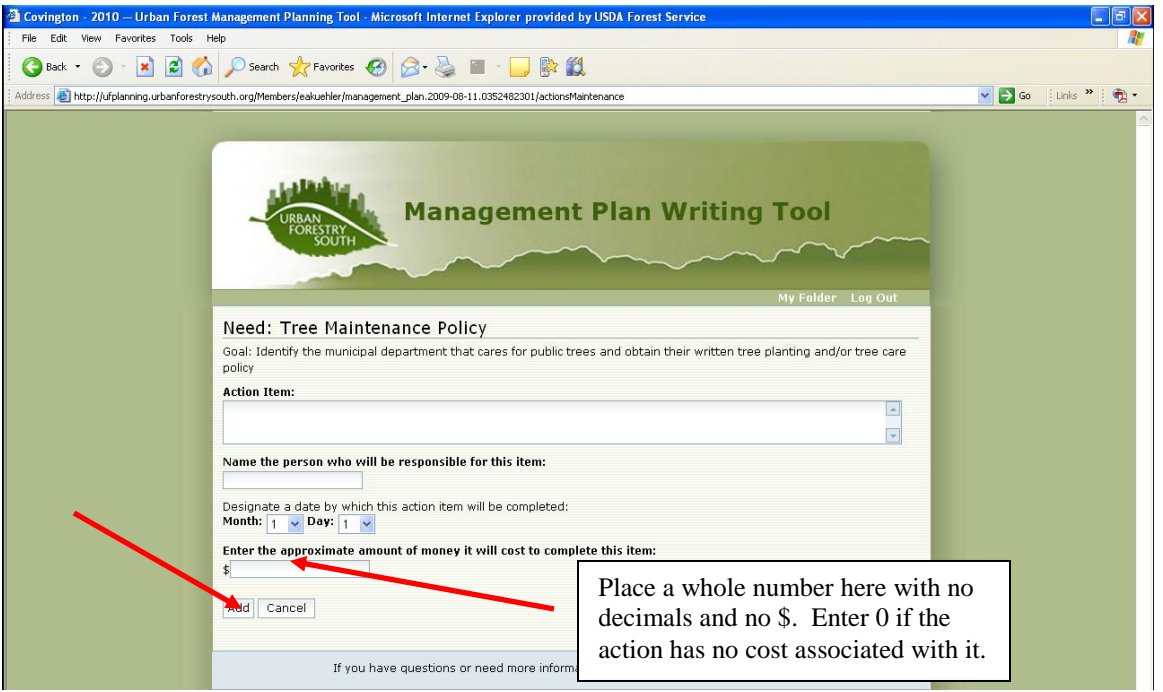

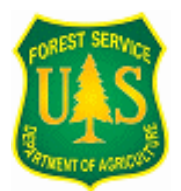

Eric A. Kuehler, Technology Transfer Specialist Urban Forestry South 320 Green St., Athens, GA 30602 706-559-4268 ekuehler@fs.fed.us

www.urbanforestrysouth.org

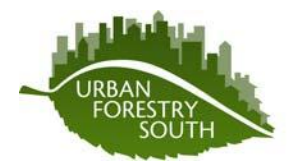

C:\Eric\UF management plans\Planning Tool User's Guide\Management plan writing tool users guide(06Sep12).docx<br>Eric A. Kuehler Page 11 Eric A. Kuehler Page 11 9/6/2012

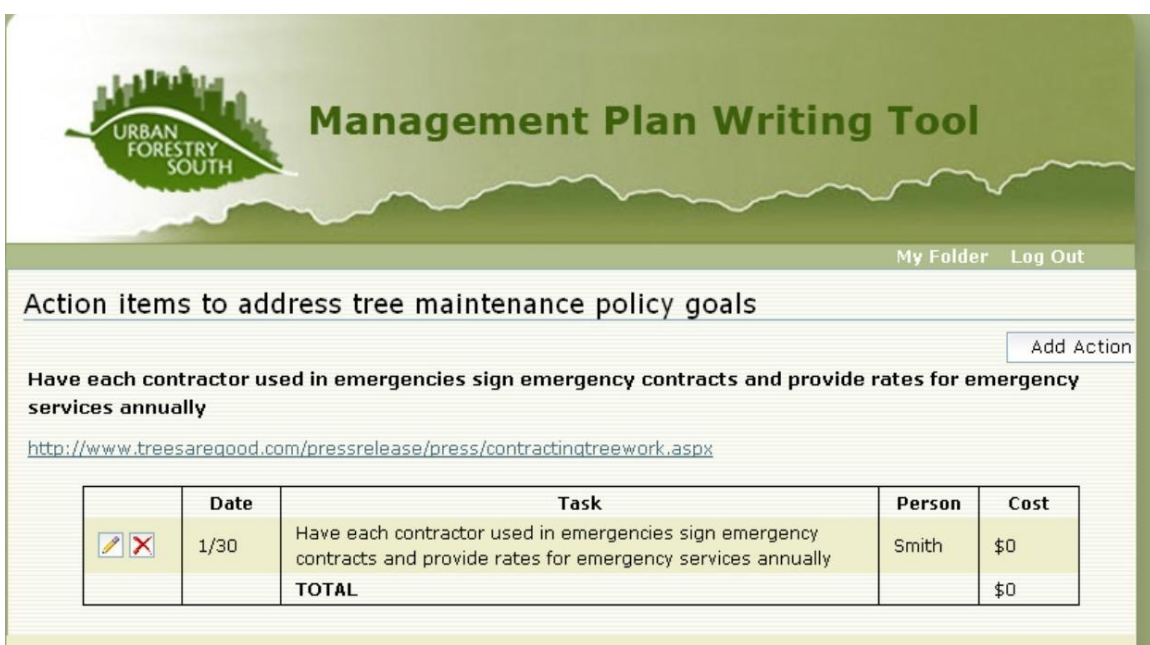

To edit an action item, click on the box with the pencil in it, and to delete the entire action item, click on the box with the red X.

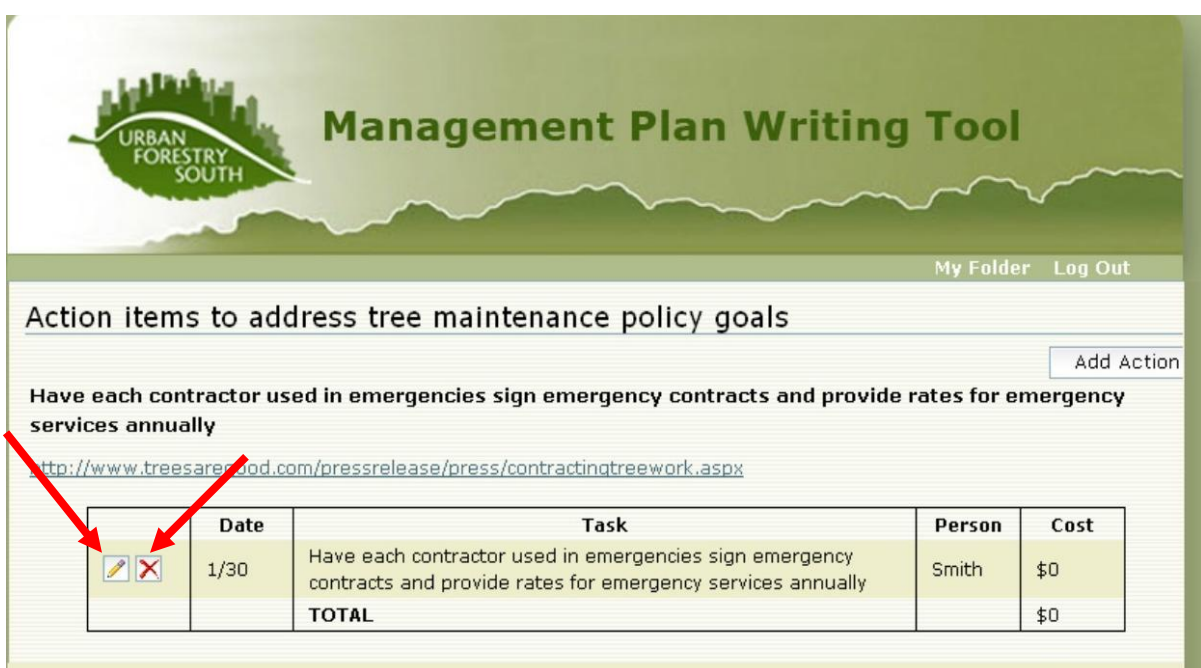

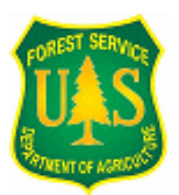

Eric A. Kuehler, Technology Transfer Specialist Urban Forestry South 320 Green St., Athens, GA 30602 706-559-4268 ekuehler@fs.fed.us

www.urbanforestrysouth.org

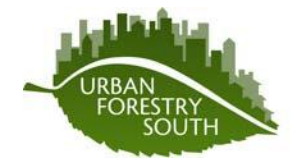

C:\Eric\UF management plans\Planning Tool User's Guide\Management plan writing tool users guide(06Sep12).docx Eric A. Kuehler Page 12 9/6/2012

Click on "Next" at the bottom of the page when you have completed the action items for that goal. Not all actions need to be addressed before moving on to the next page. Some action items will need to be investigated first. You can always come back to the action items page later to add or delete items as needed.

## **Viewing the Microsoft Word Document**

After completing all action item pages, save your project. The tool will take you to your "My Folder" page where the title of your plan(s) and the vision statement will be displayed. On this page, you will be able to view the Word document by clicking on the link under "Generated Plan" or you can click on the "Edit" box to return to the tool for further revisions.

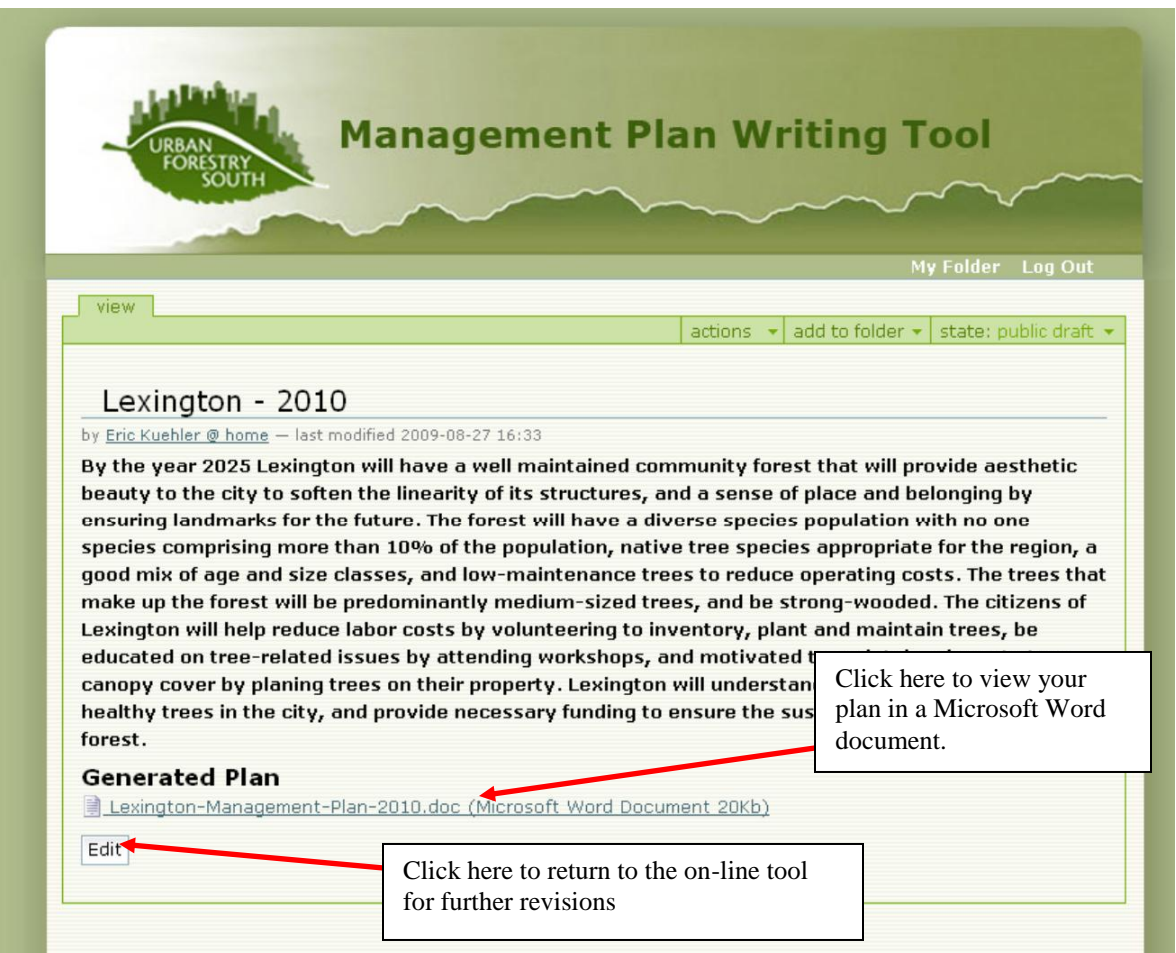

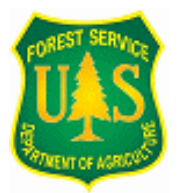

Eric A. Kuehler, Technology Transfer Specialist Urban Forestry South 320 Green St., Athens, GA 30602 706-559-4268 ekuehler@fs.fed.us

www.urbanforestrysouth.org

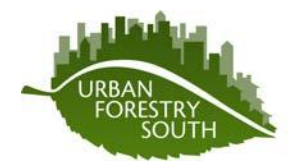

C:\Eric\UF management plans\Planning Tool User's Guide\Management plan writing tool users guide(06Sep12).docx Eric A. Kuehler Page 13 9/6/2012 After clicking on the Word document link, a pop-up window will appear asking you if you would like to save the document onto your personal computer or if you would like to open the document to view now. By clicking on Save, you will be allowed to navigate to the folder in which you would like to save the document. Once saved onto your PC, you will be able to edit it as you would like.

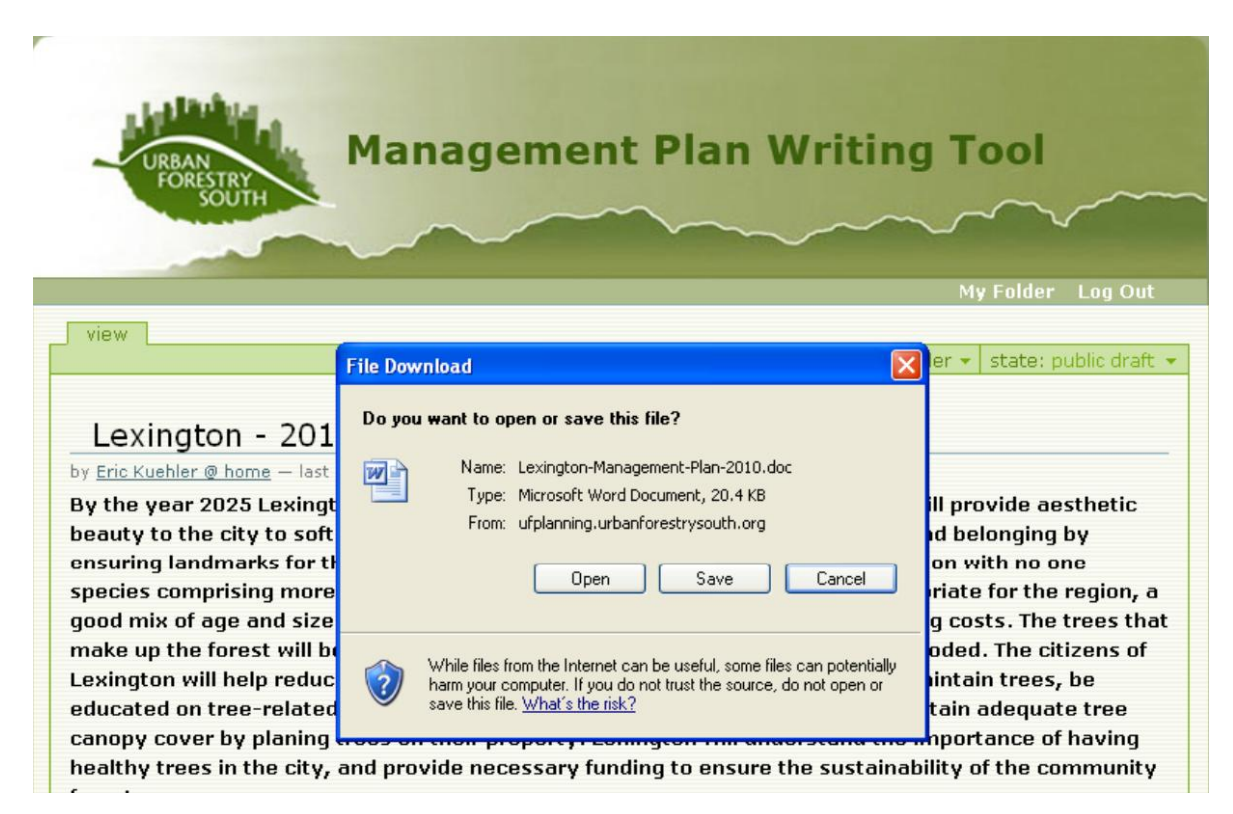

The Word document will be divided into five sections:

- The vision statement
- List of needs
- Long range goals
- Annual work plan
- On-line resources for each goal

Because the document is editable, you may add other sections to include graphs or tables or any other documentation that will make the plan more meaningful to you.

To exit the Management Plan Writing Tool, click on "Log Out" in the upper right-hand corner of the page.

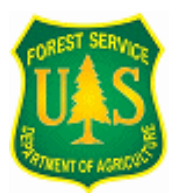

Eric A. Kuehler, Technology Transfer Specialist Urban Forestry South 320 Green St., Athens, GA 30602 706-559-4268 ekuehler@fs.fed.us

www.urbanforestrysouth.org

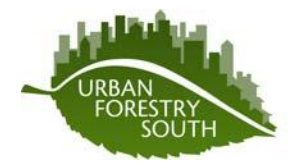

C:\Eric\UF management plans\Planning Tool User's Guide\Management plan writing tool users guide(06Sep12).docx Eric A. Kuehler Page 14 9/6/2012